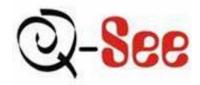

# User's manual for MPEG4 DVR Model QSNDVR9M and QSNDVR16M

\*This manual is for MPEG4 QSNDVR9M 9-channel and QSNDVR16M 16-channel digital video recorder And uses the 16-channel digital video recorder as example.

Before operation, we strongly advise that you read the user manual and keep it available for future use.

This manual is an operational guide, we reserve the right to correct typographical errors or inconsistencies with future versions, software upgrades and product improvements. These changes will be made without any special or advance notification.

Rev 101007

# **Table of Contents**

| Digital Video Recorder (DVR) Introduction | 4  |
|-------------------------------------------|----|
| 1.1 Product introduction                  | 4  |
| 1.2 Features of this DVR                  |    |
| Installation Notice                       | 7  |
| 2.1 Checking the Contents                 | 7  |
| 2.2 Installing the HDD                    | 7  |
| 2.2.1 Install reminder                    |    |
| 2.2.2 Install tool                        | 8  |
| 2.2.3 Install process                     | 8  |
| 2.3 Back panel and interface terminals 1  | 6  |
| 2.3.1 Back panel of 16-channel DVR 1      | 6  |
| 2.3.2 Back panel of 9-channel DVR 2       | 0  |
| 2.4 Front panel and interface terminals 2 | 1  |
| 2.5 Remote control description 2          | 24 |
| 2.6 Alarm cable connection 2              | 9  |
| Basic operation guide                     |    |
| 3.1 How to start the DVR 3                | 0  |
| 3.2 Login and setup the system            | 2  |

Page 2

| 3.2.1 SETUP-SYSTEM                                                                                     | 34       |
|----------------------------------------------------------------------------------------------------|----------|
| 3.2.2 SETUP-LIVE                                                                                       | 39       |
| 3.2.3 SETUP-REC                                                                                        | 42       |
| 3.2.4 SETUP-STORAGE                                                                                    | 50       |
| 3.2.5 SETUP-NETWORK                                                                                    | 52       |
| 3.2.5.1 MONITORING FROM COMPUTER ON SAME ROUTER                                                        | 53       |
| 3.2.5.2 MONITORING FROM A REMOTE COMPUTER                                                              | 54       |
| 3.2.5.3 PLAYBACK RECORDED FILE                                                                         | 56       |
| 3.2.6 SETUP-SENSOR/ALARM                                                                               |          |
| 3.2.7 SETUP-AUDIO                                                                                      | 61       |
| 3.3 Function                                                                                           | 62       |
| 3.3.1 STATUS                                                                                           |          |
| 3.3.2 AUDIO                                                                                            | 63       |
| 3.3.3 BACKUP & VIEW BACKUP                                                                             |          |
| 3.3.4 PAN/TILT                                                                                         | 71       |
| 3.3.5 ZOOM/FOCUS                                                                                       | 71       |
| 3.3.6 SEQUENCE                                                                                         | 72       |
| 3.3.7 LOG LIST                                                                                         | 73       |
| 3.4 Search record                                                                                      | 75       |
| 3.5 SPOT                                                                                               | 81       |
| Appendix A Main Standard & Parameter chart                                                             |          |
| Appendix B         Recording capability           Appendix C         The meaning of some abbreviations | 87<br>88 |

# **Digital Video Recorder (DVR) Introduction**

### **1.1 Product introduction**

This DVR is designed specially for CCTV system. It uses an embedded processor and embedded operating system working with the high-powered code and decode chip. In addition, it uses advanced IT technology to make the system more stable, such as the audio code and decode technology, large capacity hard disks, complying with the TCP/IP protocol SoC, etc...

It is a stand alone unit, but also works through the internet to allow the customer to have remote Surveillance. It is ideal for middle-risk to high risk site surveillance. Due to its good performance it is used in the Banking Industry, Telecommunication Industry, Electric Power Departments, Legal Systems, Factories, Wherehouses, Cities, etc...

### 1.2 Features of this DVR

## General

- > Video output: CVBS, S-VIDEO, VGA and SPOT monitor
- > Triplex operation: view/record/playback/remote operation at the same time
- Various recording resolutions, D1, Half D1 and CIF
- Supports channel security by hiding live display
- > Display the local record state and the basic information
- Remote control equipped
- Support two level password control: administrator and common user
- Operation log recording and searching
- > Video system (PAL or NTSC) can be detected automatically and selected manually
- > Recording list can be deleted one by one or all and locked to protect important records
- Support water mark technology

# Format

Standard MPEG-4 compression format

## Storage

Supports up to four IDE Hard Drives simultaneously (Or three IDE HDDs and one IDE DVD-RW/CD-RW)

### Backup

- Auto-play software automatically packed in backup files, and Auto-water-mark check in backup files to assure files' authenticity
- Support backup via USB 2.0 to USB flash memory, or CDRW, DVD-RW to CD-R/DVD-R respectively
- Support remote backup by "Net Client" through LAN or internet

## **Record and playback**

- Secord modes: Manual, Sensor detection, Timer, Motion detection and Continuous
- Support HDD recycle (automatically overwrites older files)
- Up to 16CH playback, fast forward 2X 4X 8X 16 32X 64X and 128X and slow forward modes; play the record frame by frame; jog shuffle to forward/backward function, which is including frame rate adjusting
- Support remote playback in "Net Client" through LAN or internet
- > Three record search modes: time search, event search, file search

## Alarm

> 9/16 alarm inputs and 4 alarm outputs, TTL alarm output

# PTZ control

- Supports decoder which communicates with RS485
- Supports speed dome
- Supports PTZ through network

# Communication port

> RS 485 equipped

# Network

- > Supports TCP/IP protocol
- > Supports wide bandwidth network through modem (PPPOE)
- Supports static IP and dynamic IP (DHCP)
- **Real time preview/playback/monitoring with audio signal through network**
- Supports control PTZ camera through the network
- Support IE browser, for remote view (automatically download active-x)

# **Installation Notice**

Attention: Before connecting to other equipment, please make sure the device is powered off. Do not hot plug in!

# 2.1 Checking the contents

Check the contents when you receive the unit, to make sure you have all the parts. Normally it will contain: a remote control, a power cable, a CD-Rom with "Net Client" software, screws for installing HDDs

# 2.2 Installing the Hard Drive

### 2.2.1 Install reminder

Please confirm the size of HDDs needed and choose suitable ones to install. If the original DVR does not have HDDs, it is advisable to have professionals install/uninstall the drives.

#### 2.2.2 Install tool

One Phillips screwdriver

#### 2.2.3 Install process

Open the DVR using screwdriver

Set one HDD as master and the other as slave if two HDDs are connected to one ATA interface!!!

\* *Attention*: Hard Drives connected to the same parallel cable can not be set as master+master or slave+slave, they must be master+slave!!!

HDD setup: Using a Maxtor Hard Drive (DiamondMax Plus 8 ATA/133 40GB) as example. Read the jumper diagram on the rear of HDD

No jumper=DS(SLAVE)

Jumper area

The picture blow is the IDE connection/Power connection section of the HDD.

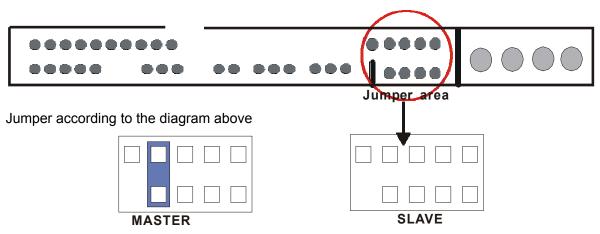

The sequence of read/write data from HDD

The ATA interface which is near the motherboard center is the secondary interface, the next ATA interface which is near the motherboard edge is the primary interface. The sketch is in the following. The HDD names are shown in the DVR system as HDD A/B/C/D. The master HDD connected to

Primary ATA interface is HDD A, the slave is HDD B. The master HDD connected to secondary ATA interface is HDD C, the slave is HDD D.

The record sequence is: HDD A $\rightarrow$ HDD B $\rightarrow$ HDD C $\rightarrow$ HDD D

Overwrite sequence: The sequence is irrespective of HDD. The DVR overwrites HDD from the oldest record file when HDD is full.

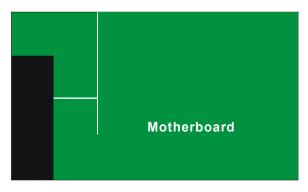

Operation

Put the HDD into the HDD fixation rack. If the user wants to install more than two HDD, please install the HDD into the bottom rack first.

Attach the HDD by two screws on both sides

Connect the HDD cable. There are three interfaces on cable and each of them can be connected with the master HDD or the slave HDD, motherboard. (There are 39 pins in two rows, 20 pins are in one row and

19 pins are in the other row). Make sure pins are plugged into interface correctly.

Connect the power supply to HDD

Sketch map of installation

Close the device cover and lock it with screws

The second second secon

If the user wants to connect the CD/DVD driver to the ATA interface, please choose the secondary interface, that is near the center of the motherboard. Furthermore, the CD/DVD driver must be set as master, and the HDD which is connected to same ATA interface with the CD-RW/DVD-RW must be set as slave.

Any CD/DVD drive connected to DVR must be set as master, including USB CD/DVD drive and IDE CD/DVD drive.

The CD/DVD drive connected to ATA interface can be viewed in the STATUS or STORAGE menu of DVR, the CD/DVD drive connected to USB interface can not be viewed in the menu of DVR.

The CD/DVD driver is optional, depending on the user. If user connects CD/DVD driver to ATA interface, the max number of HDD that connects to ATA interface is three.

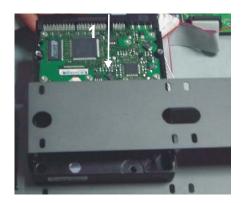

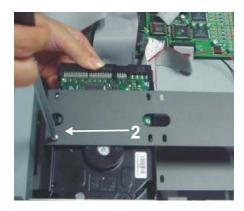

First, put the HDD into the HDD fixation rack sides

Second, attach the HDD by two screws on both

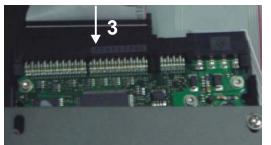

Third, connect the HDD cable

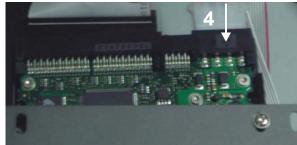

Sketch of installation

### 2.3 Back panel and interface terminals

Attention: The real connections on the back panel might be slightly different from the sketch below.

#### 2.3.1 Back panel of 16-channel DVR

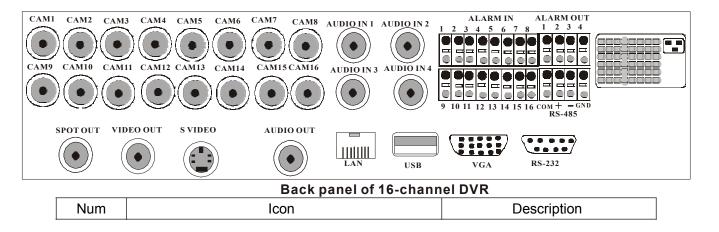

Page 16

| 1 | CAN1 CAN2 CAN3 CAN4 CAN5 CAN6 CAN7 CAN8<br>CAN5 CAN6 CAN7 CAN8<br>CAN5 CAN6 CAN7 CAN8<br>CAN5 CAN6 CAN7 CAN8<br>CAN5 CAN5 CAN6 CAN7 CAN8<br>CAN5 CAN5 CAN5 CAN5<br>CAN5 CAN5 CAN5 CAN5 CAN5<br>CAN5 CAN5 CAN5 CAN5 CAN5 CAN5 CAN5<br>CAN5 CAN5 CAN5 CAN5 CAN5 CAN5 CAN5 CAN5 | Video input 1-16 |
|---|----------------------------------------------------------------------------------------------------|------------------|
| 2 | SPOT OUT                                                                                                    | Spot output      |
| 3 | VIDEO OUT                                                                                                    | Video output     |
| 4 | S-VIDEO                                                                                                    | S video output   |
| 5 | AUDIO OUT                                                                                                    | Audio output     |

Page 17

| 6 | LAN                         | LAN port        |
|---|-----------------------------|-----------------|
| 7 | AUDEO In1 AUDEO In2         | Audio in 1-4    |
| 8 | ALARM IN<br>1 2 3 4 5 6 7 8 | Alarm input1-16 |
| 9 | ALARM OUT                   | Alarm output    |

Page 18

| 10 |                      | Fan vent         |
|----|----------------------|------------------|
| 11 |                      | Power plug       |
| 12 | USB                  | USB port         |
| 13 | VGA                  | VGA port         |
| 14 | RS-232               | RS 232 port Null |
| 15 | COM + - GND<br>RS485 | RS485 port       |

Page 19

#### 2.3.2 Back panel of 9-channel DVR

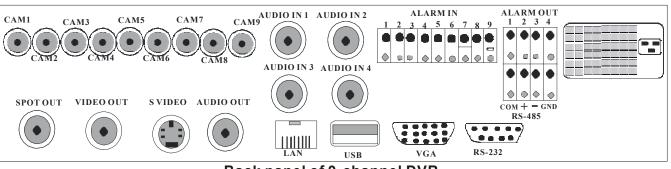

# Back panel of 9-channel DVR

The difference between 9-channel and 16-channel is the 9-channel

has 9 video in and 9 alarm inputs, 16 channel has 16 of each.

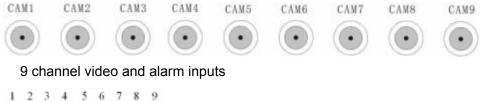

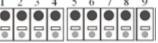

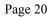

# 2.4 Front panel and interface terminals

**Attention**: The actual buttons on the front panel please might be slightly difference from this sketch.

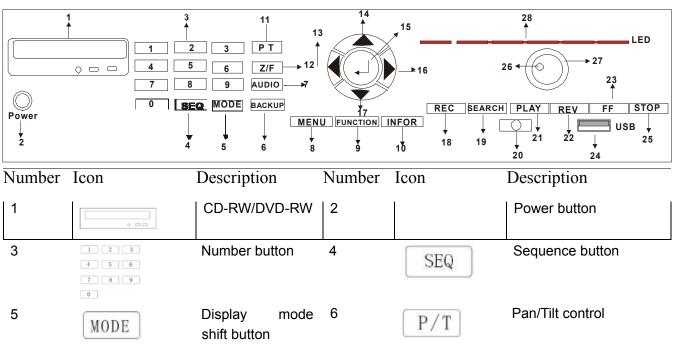

Page 21

| 7  | Z/F        | Zoom/Focus<br>control                                                   | 8  | AUDIO      | Audio on/off button                    |
|----|------------|-------------------------------------------------------------------------|----|------------|----------------------------------------|
| 9  | BACKUP     | Backup button                                                           | 10 | MENU       | Menu button                            |
| 11 | FUCNTION   | Function button                                                         | 12 | INFOR      | Status button                          |
| 13 |            | Move Left                                                               | 14 |            | Move Up                                |
| 15 |            | Enter button                                                            | 16 |            | Move Right                             |
| 17 |            | Move down                                                               | 18 | REC        | Record button                          |
| 19 | $\bigcirc$ | Shuttle: to control<br>the DVR to play<br>the record frame<br>by frame. | 20 | $\bigcirc$ | Shuttle: to control the playback speed |
| 21 | SEARCH     | Search button                                                           | 22 | PLAY       | Play button                            |

| 23 | REW     | Fast Reverse | 24 | FF | Fast forward                                                                                                    |
|----|---------|--------------|----|----|----------------------------------------------------------------------------------------------------|
| 25 | STOP    | STOP         | 26 |    | Remote controller                                                                                                    |
| 27 | USB USB | Stop         | 28 |    | receiver<br>LED indicator lights, for<br>power, HDD and<br>backup, network status,<br>playback status and<br>record status |
| €  |         |              |    |    | respectively.                                                                                                    |

**Attention**: The CD-RW/DVD-RW is optional. If a CD-RW/DVD-RW is connected to the ATA interface, the maximum number of HDDs you can attach to the ATA interface is three.

LED indicator lights:

The first light is on when the DVR is powered on;

The second light flickers when HDD is written or read;

The third light is on when backup is in DVR;

The fourth light is on when a computer connects with the DVR via network;

The fifth light is on when the DVR is playing back;

The sixth light is on when the DVR is recording.

### 2.5 Remote control description

Put the Battery into the Remote control:

Open the battery cover of Remote control

Put in two AAA batteries and make sure that they are inserted correctly

Replace the battery cover

The top view of remoter control:

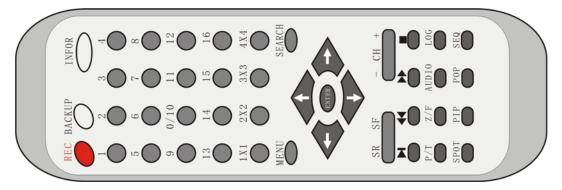

#### The button description:

| Number | lcon | Description                                                             |
|--------|------|-------------------------------------------------------------------------|
| 1      | REC  | Record button: Press this button to start recording if the DVR is not   |
|        |      | recording. Press this button to stop recording if the DVR is recording. |

| 2 | BACKUP                                            | <b>Backup button</b> : Press this button, the DVR enters the backup menu (Fig 3.3.7 USB backup). The details will be given in Chapter 3.3.3: BACKUP |
|---|---------------------------------------------------|----------------------------------------------------------------------------------------------------|
| 3 |                                                   | <b>Information button</b> : Press this button to display status information of the DVR on the screen (Fig 3.3.2 Status view).                       |
| 4 | 1 2 3 4<br>5 6 7 8<br>9 0/10 11 12<br>13 14 15 16 | <b>Number buttons</b> : These number buttons are used for selecting channels and other functions.                                                   |
| 5 | 1X1                                               | Full-Screen display mode. You can use CH+ or CH- button to switch the channel. This also can be done by pressing number buttons.                    |
| 6 | 2X2                                               | Four-Screen display mode.                                                                                                    |
| 7 | 4X4                                               | Sixteen-Screen display mode                                                                                                    |
| 8 | 3X3                                               | Nine-Screen display mode                                                                                                    |
| 9 | MENU                                              | <b>Menu button</b> : Press this button to enter the setup menu (Fig 3.2.2 Setup menu), or return to previous menu level, or exit menu.              |

| 10 | SEARCH                  | Search button: Press this button to enter to recording search page        |
|----|-------------------------|---------------------------------------------------------------------------|
| 11 | $\hat{\mathbf{U}}$      | Move Up                                                                   |
| 12 | $\langle \neg$          | Move Left                                                                 |
| 13 |                         | Move Right                                                                |
| 14 | $\overline{\mathbf{v}}$ | Move Down                                                                 |
| 15 | SR SF                   | SR is for Reverse when the DVR plays record while SF is for Forward       |
| 16 | -CH+                    | Change the channel one by one, "-" is used to change the channel from     |
|    |                         | 16 to 1, and "+" is for changing the channel from 1 to 16                 |
| 17 | +                       | Fast reverse (There are seven speed options to choose: 2X, 4X, 8X,        |
|    |                         | 16X, 32X, 64X, 128X )                                                     |
| 18 | H                       | Play                                                                      |
|    |                         |                                                                           |
| 19 | *                       | <b>Fast forward</b> (There are seven speed options to choose: 2X, 4X, 8X, |
|    |                         | 16X, 32X, 64X, 128X )                                                     |
| 20 |                         | Stop                                                                      |
| 21 | Z/F                     | Zoom/Focus control                                                        |

| 22 | P/T   | Pan/Tilt control                                                                                                    |
|----|-------|----------------------------------------------------------------------------------------------------|
| 23 | AUDIO | Audio switch                                                                                                    |
| 24 | LOG   | Log file button                                                                                                    |
| 25 | PIP   | Picture in picture: select the channel to display as small picture first, and<br>then press PIP button to enter PIP mode, the background picture is the<br>next channel. For example, If the user selects channel 10 first, and then<br>press PIP button, the screen will display as the Fig2.1.1 PIP showing. If<br>the display mode is PIP now, press the number button to select the small<br>picture. |
| 26 | SPOT  | Spot button: This button enables or disables the video output to call monitor (spot monitor) in sequence.                                                                                                    |
| 27 | POP   | POP: press this button first, and then press number button to select the channel of main picture. For example: press POP button first, and then press 5, the screen will display as the Fig 2.1.2 POP showing.                                                                                                    |
| 28 | SEQ   | Sequence button: press this button to make the DVR display channels in turn.                                                                                                    |

If the Remote control does not work, please check out the following:

Are the battery's poles (+ and -) in the correct position?

Is battery is out of power?

Is there is barrier between the Remote control and DVR?

Are signals transmitted by other remote control devices disturbing the Remote Control?

Attention: If none of the above apply, please contact Q-See to replace the remote control

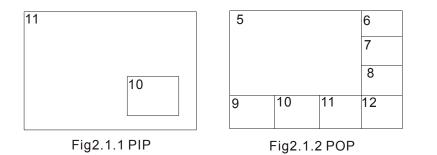

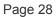

### 2.6 Alarm cable connection

Example of alarm output connection:

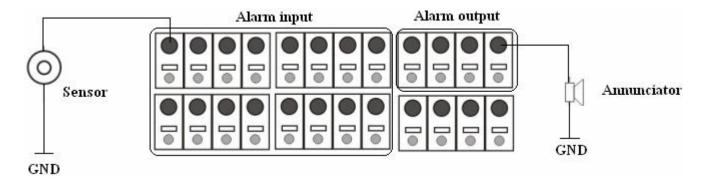

Attention: The alarm output is TTL high level control. The connection method is described in detail in the Above picture.

This DVR can carry sixteen sensor alarm input signals and four alarm output signals. There are two types of alarm inputs:

Voltage input (5V and 0V)

The low electrical level alarm of DVR is required if the usual voltage output is at high electrical level (5V) and alarm is set at low electrical level (0V).

The high electrical level alarm of DVR is required if the usual voltage output is at low electrical level (0V) and alarm is set at high electrical level (5V).

If the sensor outputs low voltage (0V) normally, and outputs high voltage when triggered (5V), then user must set DVR as high voltage alarm.

Open/Close input

N.O: Normal open. It will be closed when triggered. DVR must be set as low voltage alarm;

N.C: Normal close. It will be opened when triggered. DVR must be set as high voltage alarm.

# **Basic operation guide**

### 3.1 How to start the DVR

Attention: Before powering on the machine, please make sure the power input (110V/220V) of DVR matches the local power supply, if not, please move the red flip switch on the rear panel to the correct input. If the power indicator light is off, please do the following:

If the DVR is not connected to the AC source, please connect it. The DVR should power up immediately. However, if the problem remains, please move to the next step.

Switch on the power supply in the back panel, the DVR should start.

The power indicator light is on DVR is powered on, and the word — "Loading....." appears on the screen. That indicates the DVR is initializing and will enter the live preview soon.

A password is required to access to the menu, you can not enter the next level menu until you type in The correct password. In order to avoid password being seen, the password you input is displayed as "\*" while you are inputting the password.

Only the administrator, accessing the menu with the administrator password can setup and modify the configuration, and change the administrator password and normal user password.

Normal user can view the live image and playback records by inputting normal user password when

machine is on. (The details of admin password and user password are described in chapter 3.2.1 SETUP-SYSTEM).

Input default password-"0000" to enter the setup menu when you start the DVR, assuming that you have not changed the password or you have recovered the default setting.

| Symbol | Meaning                      |  |
|--------|------------------------------|--|
| LIVE   | Live state                   |  |
| REC    | Record(Manual or continuous) |  |
| R A    | Alarm record                 |  |
| R M    | Motion record                |  |
| HDD    | The use ratio of HDD         |  |
| V-LOSS | Video loss                   |  |
| USB    | USB equipment connected      |  |

The date, time and channel name are displayed on the screen.

Press the number key to enter the single-screen mode. If you want to view the image from channel 1 to channel 16, please press the corresponding number key. For example: To see the picture in channel 3, press the number key 3; to see the picture in channel 13, press the number key 10+ first and press the key 3 second.

### 3.2 Login and setup the system

The menu structure chart:

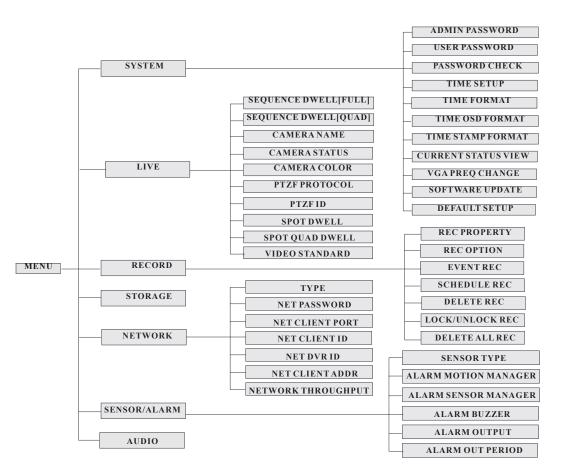

Page 32

There are two users in the origin DVR system. One is Admin which has highest priority to set system's configuration and whose password is "0000", the other is common user which is just allowed to see the live play and the playback picture and does not have the right to change the user password, which is done by Admin users.

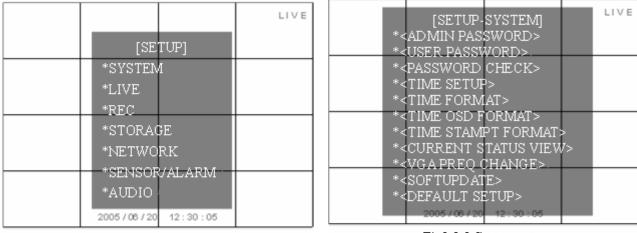

Fig3.2.1 Setup menu

Fig3.2.2 System setup

Operation:

Press the Menu key and enter the ADMIN password, and then you will see the setup menu (Fig 3.2.1 Setup menu). Use the "Up" "Down" "Right" and "Left" buttons to shift cursor, the item selected will be displayed in yellow. Press the "Enter" key to enter the sub-menu and press the "Menu" key to get back to the main menu.

#### 3.2.1 SETUP-SYSTEM

The menu is as above: (Fig 3.2.2 System setup)

**ADMIN PASSWORD**: Administrator password is "0000" by default, only the administrator has the right to change it which is comprised of four numbers between 0 and 9 (Fig 3.2.3 Setup admin password).

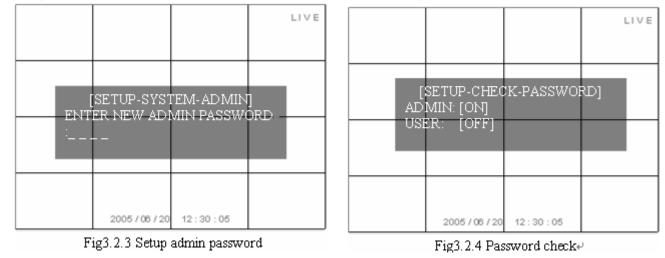

Page 34

**USER PASSWORD**: Common user password is "0000" by default as well. However, only the administrator is authorized to change it which is comprised of four numbers between 0 and 9.

**PASSWORD CHECK**: If you choose "ON", users have to input the password before entering menus. You can setup the DVR's configuration if you enter the administrator password. And the common user password just allows you to the check the live image or saved record; if you choose "OFF", there is no limitation on configuration. Anyone can enter the system directly without password. (Fig 3.2.4 Password check)

**TIME SETUP**: Use the "Up" "Down" or Left" and "Right" buttons to move the cursor and use the number key on panel or remote control to modify the value. If the DVR is recording or playing back you can not access this menu until the recording or playing back is stopped. (Fig 3.2.5 Time setup)

**TIME FORMAT**: YY/MM/DD: Asian format, Year/Month/Day; DD/MM/YY: European format, Day/Month/Year; MM/DD/YY: American format, Month/Day/Year. (Fig 3.2.6 Time format)

**TIME OSD FORMAT**: Time format of live-image.

**TOP-WHITE**: Time is displayed on top in white

**TOP-BLACK**: Time is displayed on top in black

BOTTOM-WHITE: Time is displayed at the bottom in white

**BOTTOM-BLACK**: Time is displayed at the bottom in black

**OFF**: There is no time displayed in the live-image.

TIME STAMP FORMAT: Time format of plays back mode.

**TOP-WHITE**: Time is displayed on top in white

**TOP-BLACK**: Time is displayed on top in black

**BOTTOM-WHITE**: Time is displayed at the bottom in white

### **BOTTOM-BLACK**: Time is displayed at the bottom in black

**OFF**: There is no time displayed in the play back mode.

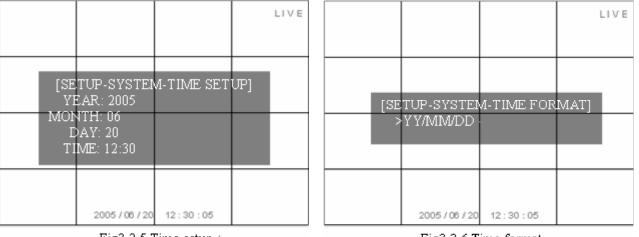

Fig3.2.5 Time setup₽

Fig3.2.6 Time format

### CURRENT STATUS VIEW:

Choose "ON", there will be some information appearing on the screen. For example, HDD quantity, used ratio of HDD, record mode including manual/alarm/motion etc...

Choose "OFF", there is no information on the screen.

VGA FREQ CHANGE: (Fig 3.2.7 VGA frequency change)

There are two options to choose: 50Hz and 60Hz. Please choose the suitable one for your VGA monitor.

|                     | LIVE     |                                    |          | LIVE |
|---------------------|----------|------------------------------------|----------|------|
| [CHANGE VG<br>>60HZ | GAFREQ]  | [SOFTWAR<br>*USB UPDAT<br>*NETWORK | Έ        |      |
| 2005 / 06 / 20 1    | 12:30:05 | 2005/06/20                         | 12:30:05 |      |

Fig3.2.7 VGA frequency change

Fig3.2.8 Software update

SOFTWARE UPDATE: (Fig 3.2.8 Software update)

USB UPDATE: Update firmware from USB flash memory

Press USB UPDATE and below screen will pop up

| ISOFTWARE UP   | DATE-USB]    |               |           |
|----------------|--------------|---------------|-----------|
| WARNING        |              |               |           |
| FIRMWARE UPI   | DATE WILL S  | TART!!        |           |
| MAKE SURE TH   | IE NEW FIRIV | IWARE IS IN U | SB DEVICE |
| DON'T POWER    | OFF DURNIN   | IG FIRMWARE   | UPDATE!!! |
| [ENTER]-> YES, | [MENU]->1    | 10            |           |

Update firmware:

Make sure the updating firmware is on the USB disk

Do not power off the DVR during updating;

Press "ENTER" button to start updating.

Then the system will check the updating firmware

| FIND USB M     | EMORY: OK        |
|----------------|------------------|
| FIND SW: OF    | ζ [              |
| SW NAME:       |                  |
| flash-ml_tvt_1 | 16-060728-12.tar |
| EXTRACT S      | W: WAIT          |

When the updating firmware is found O.K., the system starts to update.

| SOFTWARE UPDATE   |
|-------------------|
| ERASE: DONE       |
| BLANK CHECK: DONE |
| UPDATE: 25%       |
| PGM CHECK:        |

Update process:

Erase the former file;

Check the space for update;

When the space is ready, the software update starts, the percent of update is on the right. It takes

about two minutes to update.

When the erase, blank check and update are done, system will check the new program which has been written.

After the program check is done, the system will restart.

NETWORK UPDATE: The update information is also available on the network, to choose this option

|     |             | TE-NETWORK] |
|-----|-------------|-------------|
|     |             | PDATE.COM   |
|     | IAME: TV-16 |             |
| UPI | DATE        | CANCEL      |

Server IP: The IP address of the network where the firmware is.

File name: The file name of the firmware.

After filling in the two options above, move cursor to "UPDATE", press "ENTER" button to begin update from network. The DVR will restart when the software update completed the same as USB update that.

b Attention: Please make sure the IP address and the file name are correct.

**DEFAULT SETUP**: recover the origin configuration setup.

3.2.2 SETUP-LIVE (Fig 3.2.9 Setup live)

**SEQUENCE DWELL FULL:** Setup the time period between single channel switching, there are 9 options for users, from 0 second to 9 seconds.

**SEQUENCE DWELL QUAD:** Setup the time period of four-channel switching, there are 9 options for users, from 0 second to 9 seconds.

**CAMERA NAME**: Name of the channel. It is comprised of the English letters from "a" to "z" or the numbers from "0" to "9".

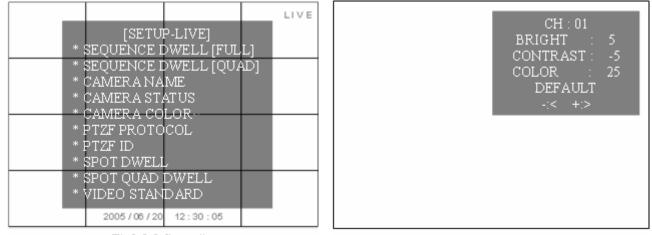

Fig3.2.9 Setup live

Fig3.2.10 Camera color adjust

**CAMERA STATUS**: If you choose "SHOW", this image will be displayed on the screen. If you choose "HIDE", the image will not be displayed on the screen in live status or in playback status. When the user plays back this record, change this option as "SHOW", the image hidden in live status will then be displayed. **CAMERA COLOR**: Modify channel color, contrast and brightness. (Fig 3.2.10 Camera color adjust)

**PTZF PROTOCOL**: Choose the PTZF control protocol for each channel (Fig 3.2.10 Camera color adjust)

are eighteen options for users: PELCO\_D-2400, PELCO\_D-9600, PELCO\_P-4800, PELCO\_P-9600, SCC641-9600, SCC641-19200, SK2161-9600, CNB\_102-9600, ADTECH-4800, 15-CD51M-2400, Chubb iSD-9600, COP1-2400, COP1-4800, COP1-9600, COP1-19200, COP2-9600, 15-CD51M-2400, DSC230-9600

| LIVE                            | LIVE                        |
|---------------------------------|-----------------------------|
| [SETUP-LIVE-PTZF PROTOCOL]      | [SETUP-LIVE-SPOT DWELL]     |
| 01>PELCO D-2400 09>PELCO D-2400 | NO SEC NO SEC               |
| 02>PELCO D-2400 10>PELCO D-2400 | CAM 01 2 CAM 09 2           |
| 03>PELCO D-2400 11>PELCO D-2400 | CAM 02 2 CAM 10 2           |
| 04>PELCO D-2400 12>PELCO D-2400 | CAM 03 2 CAM 11 2           |
| 05>PELCO D-2400 13>PELCO D-2400 | CAM 04 2 CAM 12 2           |
| 06>PELCO_D-2400 14>PELCO_D-2400 | CAM 05 2 CAM 13 2           |
| 07>PELCO D-2400 15>PELCO D-2400 | CAM 06 2 CAM 14 2           |
| 08>PELCO D-2400 16>PELCO D-2400 | CAM 07 2 CAM 15 2           |
|                                 | CAM 08 2 CAM 16 2           |
|                                 |                             |
| 2005 / 06 / 20 12 : 30 : 05     | 2005 / 06 / 20 12 : 30 : 05 |
|                                 | T: 0.0 10 0 1 1             |

Fig3.2.11 PTZF protocol

Fig3.2.12 Spot dwell

PTZF ID: Setup the PTZF address, you can choose from "000" to "255".

**SPOT DWELL**: 16 channel pictures circulate from 1 to 16. Press "Enter" button to get access to the configuration setup menu to modify the interval time between two channels switch. The user can use the number buttons to choose the options—from"0" to "9" seconds. (Fig 3.2.12 Spot dwell)

**SPOT QUAD DWELL**: Channel-switching circulates from quad 1 to quad 4 (The order is: channel 1,2,3,4 $\rightarrow$ channel 5,6,7,8  $\rightarrow$ channel 9,10,11,12 $\rightarrow$ channel 13,14,15,16 $\rightarrow$ channel 1,2,3,4 $\rightarrow$ ...), press "Enter" button to get access to the configuration setup menu to modify the interval time between two sets of picture switching. The user can use the number buttons to choose the options—from"0" to "9" seconds.

VIDEO STANDARD: Setup the video style.

There are four options to choose from: AUTO-DETECT, SWITCH, NTSC, and PAL. The DVR can detect the video automatically if you set this option as AUTO-DETECT, you can also set the video standard manually. **3.2.3 SETUP-REC**: Setup the parameter of recording (Fig 3.2.13 Setup record)

**REC-PROPERTY**: contains REC RESOLUTION, QUALITY and RATE (Fig 3.2.14 Setup record property).

**REC RESOLUTION**: The higher the resolution, clearer the picture. The resolution from low to high is: **PAL**: 360x288 CIF, 720x288, HalfD1, 720x576, D1; **NTSC**: 360x240 CIF, 720x240 HalfD1, 720x480 D1.

**QUALITY**: There are four options to choose from: low, normal, high and best. Higher the quality value, better the picture.

**RATE**: The frame rate. If you choose 8, the picture recording rate is 8 frames per second.

The maximum of **RATE** is different when the **REC RESOLUTION** is different. For example:

If the record resolution is 720x576(PAL)/720x480(NTSC), there are three frame rates to choose from: 0, 1, 2, the maximum is 2.

If the record resolution is 720x288(PAL)/720x240(NTSC), there are four frame rates to choose: 0, 1, 2, 4, the

maximum is 4.

If the record resolution is 360x288(PAL)/360x240(NTSC), there are five frame rates to choose: 0, 1, 2, 4, 8, the maximum is 8.

|                     | LIVE |      |                 |             |            |                | LIVE            |
|---------------------|------|------|-----------------|-------------|------------|----------------|-----------------|
| [SETUP-REC]         |      |      |                 | P-REC-R     |            |                | [ Y]            |
| * REC PROPERT Y     |      |      |                 | UTION:      |            |                |                 |
| * REC OPTION        |      |      | >BEST           | YRATE<br>>2 | 09         | >BEST          | TYRATE<br>>2    |
| * EVENT REC         |      | 02   | >BEST           | > 2         | 10         | >BEST          |                 |
| * SCHEDULE REC      |      | - 03 | ->BEST<br>>BEST | ~2          | -12-<br>13 | >BEST<br>>BEST | $\rightarrow 2$ |
| * DELETE REC        |      | 05   | >BEST           | >2<br>>2    | 13         | >BEST          | '>2<br>>2       |
| * LOCK/UNLOCK REC   |      | 07   | >BEST           | >2          | 15         | >BEST          | >2              |
| * DELETE ALL REC    |      | 08   | >BEST           | >2          | 16         | >BEST          | >2              |
| 2005/06/20 12:30:05 |      |      | 20              | 005/06/20   | 12:3       | 80 : 05        |                 |

Attention: These three factors above decide the quality of picture and the use ratio of HDD.

Fig3.2.13 Setup record

Fig3.2.14 Setup record property

SETUP- REC OPTIONS: Setup of record option (Fig 3.2.15 Setup record option)

**RECORD CONTINUOUS**: If you choose "ON", DVR records continuously in HDD recycle mode. If you choose "OFF" this function is disabled.

Attention: In Continuous mode, Manual and Alarm record are activated at the same time, the DVR

records continuously. If an alarm record occurred, the DVR records continuously and you can find the alarm event through "event search" or "file search".

PLAY DEINTERLACE: Interlace scan and play. If you choose "ON", the DVR will play back after an internal of line. If you choose the "OFF", this function is disabled.

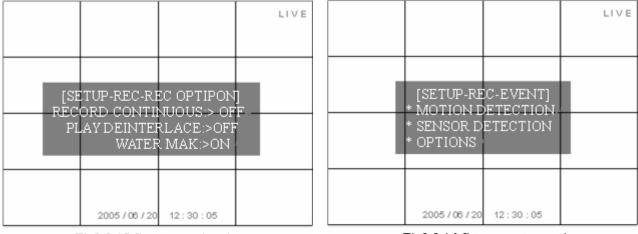

Fig3.2.15 Setup record option

Fig3.2.16 Setup event record

WATER MARK: If you choose "ON", this function is more useful in VGA output mode. can be technically traced by checking watermark. The system will add the invisible code to the record when the "WATER MARK" is on; this is covered in Chapter 3.3.3 Backup.

If you choose "OFF", this function is disabled.

SETUP-REC-EVENT: Setup of the event record (Fig 3.2.16 Setup event record)

**MOTION DETECTION** (Fig 3.2.17 Setup motion detection):

AREA: This is the detection area setup

There are three options to choose: ALL, PART, OFF

ALL: All areas of the camera will be detected.

**PART**: The part of the area selected will be detected. Use the "Up" "Down" "Left" and "Right" buttons to choose the part needed to be detected and use enter key to select/cancel the part. The part selected will be in blue and the gray part will not be detected.

OFF: This function will be disabled.

**SEN**: This is the sensitivity of the motion detection. You can use the remote control or the number buttons on front panel to set any value of sensitivity from 0 to 9. The higher the value, the more sensitive.

|     |     |                         |      |       | LIVE  |   |
|-----|-----|-------------------------|------|-------|-------|---|
| REC |     | TUP-REC-EV<br>SOLUTION: |      |       | 1⁄D)] |   |
| CH  | SE  |                         | CH   | SEN   | AREA  | - |
| 01  | 0   |                         | 09   | 0     | > OFF |   |
| 02  | 0   | > OFF                   | 10   | 0     | >PART |   |
| -03 | -0- | >OFF                    | 11   | -0    | >ALL  | _ |
| 04  | 0   | >OFF                    | 12   | 0     | >ALL  |   |
| 05  | 0   | >OFF                    | 13   | 0     | > OFF |   |
| 06  | 0   | > OFF                   | 14   | 0     | > OFF |   |
| 07  | 0   | > OFF                   | 15   | 0     | > OFF |   |
| 08  | 0   | > OFF                   | 16   | 0     | > OFF |   |
|     |     | 2005/06/20              | 12 : | 30:05 |       |   |

| [SETUP-REC       | -EVENT(S/D)] |                    |
|------------------|--------------|--------------------|
| ¢Н               |              |                    |
| 1 *              | 34667        | <br><b>3</b> 4 5 8 |
| s (bri 🗸 🗸       |              |                    |
| 8 02             | V            |                    |
| S 02 V           |              |                    |
| S 04 V<br>S 05 V |              |                    |
| s us ∨<br>S 06 ∨ |              |                    |
| <b>2</b> B7 V    |              |                    |
| 9 009 V          |              |                    |
| s de V           |              |                    |
| 5 f0 V           |              |                    |
|                  |              |                    |

## Fig3.2.17 Setup motion detection

Fig3.2.18 Setup sensor detection

**SENSOR DETECTION**: Each channel matches a relevant Sensor, for example, Channel 2 is linked to Sensor 4, if the Sensor 4 gives analarm, the alarm information will be given on the picture by channel 2 (Fig 3.2.18 Setup sensor detection), the "□" means that the channel can not be detected, "V" means that the channel can be detected.

**OPTIONS:** (Fig 3.2.19 Setup record time)

**POST-RECORD TIME**: The length of the recording time after alarm is triggered. You have five options to choose: 10 seconds, 30 seconds, 1 minute, 5 minutes and 10 minutes.

**PRE-RECORD TIME**: The length of the recording time before alarm triggered. You have five options

To Choose from: 2 seconds, 4 seconds, 6 seconds, 8 seconds and 10 seconds.

**POP-UP SCREEN**: If you choose "ON", the image will be in full screen when the DVR gives alarm. If you choose "OFF", this function is disabled.

| PRE-RECORD TIME       >3SEC         POP UP SCREEN       >ON         CH 05       CH 13         CH 06       CH 14         CH 07       CH 15         CH 08       CH 16         ALL CHANNEL       2005/06/20         2005/06/20       12:30:05 |  | CH 06 CH 14<br>CH 07 CH 15<br>CH 08 CH 16 |
|----------------------------------------------------------------------------------------------------|--|-------------------------------------------|
|----------------------------------------------------------------------------------------------------|--|-------------------------------------------|

Fig3.2.19 Setup record time

Fig3.2.20 Setup schedule record

SETUP-SCHEDULE-REC: Setup of schedule record (Fig 3.2.20 Setup schedule record)

Press enter key to visit the menu (Fig 3.2.21 Setup schedule record time). "O" means unselected "V" means selected. Use enter key to switch the status and use menu key to get back to upper level menu. SU: Sunday MO: Monday TU: Tuesday WE: Wednesday TH: Thursday FR: Friday

SA: Saturday

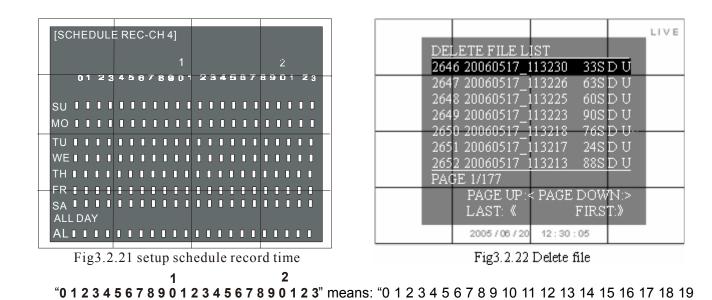

20 21 22 23" - the 24 hours in a day.

The shortest schedule record interval is one hour. For example, if the first "2" is chosen on the top line, "MO" is chosen for the day, this means the DVR starts to record at 2:00 AM on Monday and till 3:00 AM; the recording will be one hour. The record file in HDD is divided into many segments, whose length is ten minutes. There are six record segments in one hour.

DELETE REC: Delete the selected recording list (Fig 3.2.22 Delete file)

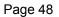

| $[WARNING!!!]$ $DELETE FILE$ $2646 20060517_113230  33S D U$ $ARE YOU SURE?$ $[ENTER] \rightarrow YES  [MENU] \rightarrow NO$ | LIVE<br>LOCK UNLOCK FILE LIST<br>2646 20060517_113230 33S D U<br>2647 20060517_113226 63S D U<br>2648 20060517_113225 60S D U<br>2649 20060517_113223 90S D L<br>2650 20060517_113218 76S D U<br>2651 20060517_113217 24S D U<br>2652 20060517_113213 88S D L<br>PAGE 1/177 |
|----------------------------------------------------------------------------------------------------|----------------------------------------------------------------------------------------------------|
| 2005/06/20 12:30:05                                                                                                    | PAGE UP :< PAGE DOWN:><br>LAST: 《 FIRST:》<br>2005 / 06 / 20 12 : 30 : 05                                                                                                    |

Press ENTER key to visit the menu, information is given below (Fig 3.2.23 Information of deletion)

Fig3.2.23 Information of deletion

Fig3.2.24 Lock/Unlock file

"DELETE FILE 0171 200 60407\_170000 15AS D U

ARE YOU SURE?

 $[\mathsf{ENTER}] \rightarrow \mathsf{YES} \quad [\mathsf{MENU}] \rightarrow \mathsf{NO}"$ 

Press ENTER key to delete this record or press MENU key to quit deleting

"0171 200 60407\_170000" is a record name.

"U" means unlock, if "U" is displaced by "L", this record is locked and can not be removed. Please refer to Appendix C abbreviations explained.

**LOCK/UNLOCK**: Lock/unlock the record. Use enter key to change the status (Fig 3.2.24 Lock/Unlock file). If the file is locked, then the record can not be deleted or overwritten even though the HDD is full.

### DELETE ALL:

If the DVR is recording, the system will Post:

**"DELETE ALL** 

STOP RECORDING AND TRY"

Once the recording is stopped, the system will send reminder that: (Fig 3.2.25 Delete all the file)

"ALL RECORDED FILES WILL BE DELETED

ARE YOU SURE?

 $[\mathsf{ENTER}] \rightarrow \mathsf{YES} \quad [\mathsf{MENU}] \rightarrow \mathsf{NO}"$ 

Press ENTER key to delete all the records or press MENU key to cancel this operation.

3.2.4 SETUP-STORAGE (Fig 3.2.26 Setup storage)

**OVER WRITE**: If you choose **YES**, the DVR will have continuous recording and over write from the oldest file when HDD is full. The DVR overwrites file from the oldest file. If you choose **NO**, the DVR will stop recording when the HDD is full.

**FORMAT**: Use the "Up" and "Down" keys to choose HDD that you want to format. A warning pops up after pressing "ENTER".

"DISK HDD-\* MOUNTED ARE YOU SURE?

# $[\mathsf{ENTER}] \rightarrow \mathsf{YES} \quad [\mathsf{MENU}] \rightarrow \mathsf{NO}"$

### (\* represents A B C D)

Press enter key to format the HDD, Press menu key to cancel this operation.

Attention: The format time depends on the HDD capacity, the larger the HDD the longer the time. Normally, a 40G HDD takes about eighty seconds. If a CD/DVD drive is connected to an ATA interface, there will be three HDDs and one CD-ROM displayed.

|                                           | LIVE          |                                                                           | LIVE |
|-------------------------------------------|---------------|---------------------------------------------------------------------------|------|
|                                           |               |                                                                           |      |
| [WARNING!!!]<br>ALL RECORD F<br>DELETED   | TILES WILL BE | [SETUP-STORAGE]<br>OVER WRITE:> YES<br>HDD – A : FORMAT<br>HDD – B : NONE |      |
| ARE YOU SURE? [ENTER] $\rightarrow$ YES [ | [MENU]→NO     | HDD – C : NONE<br>HDD – D : NONE                                          |      |
| 2005 / 06 / 20                            | 12:30:05      | 2005 / 06 / 20 12 : 30 : 05                                               |      |
| Eig2 0 05 Dodo                            | 11 H 61-      | Fig2 2 26 Setup store so                                                  |      |

Fig3.2.25 Delete all the file

Fig3.2.26 Setup storage

# 3.2.5 SETUP-NETWORK (Fig 3.2.27 Setup network)

### TYPE:

**STATIC**: Static IP address. Push "Up" "Down" "left" "Right" buttons to move the cursor among the digits and push ADD or DEC key to modify the IP address. (Fig 3.2.28 Setup static IP).

**DYNAMIC**: Dynamic IP address. Press ENTER key to display the menu, the system will display "Please wait" for a while. Then, the IP address which is assigned by network will be displayed on the screen. If the DVR failed to connect to the network, it will display the information below

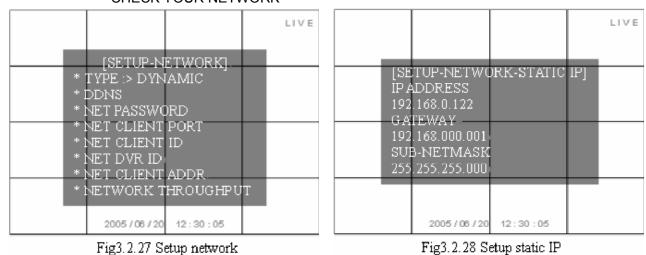

## DHCP SETTING FAIL CHECK YOUR NETWORK

Page 52

# 3.2.5.1 Monitoring From a Computer on Same Router

On the PC Client, open up the Internet Explorer and enter the IP of the DVR (example <u>http://192.168.0.200</u>), you will get below screen with the login already filled in, default user name is (netuser) and password (0000). just hit OK and you will be connected.

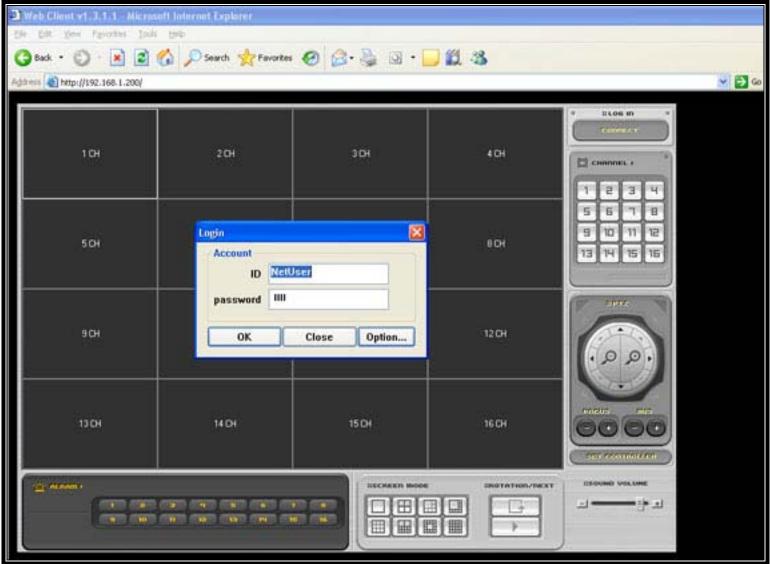

With this Internet Explorer, you can watch live camera only.

### 3.2.5.2 Monitoring From a Remote Computer

Plug the RJ45 cable from the back of DVR to the Switch / Hub or Router. By Default the network setting on this DVR are as follow: IP ADDRESS: 192.168.1.200 Subnet: 255.255.255.0 Gateway: 192.168.1.1

From a PC connected to the same Router, find the IP address by typing IPCONFIG at command prompt. (START-RUN- type in CMD) then type in IPCONFIG. Find the IP, Gateway and Subnet.

If the IP is 192.168.1.xxx, then you don't need to do anything else.

But if the IP is something like this: 192.168.0.xxx. Gateway: 192.168.0.1. Then you need to change the IP of DVR by going to the MENU of DVR and go to NETWORK and push ENTER on STATIC IP and change the IP to: 192.168.000.200 and the Gateway to 192.168.000.001.

Then refer to the manual of your Router, go to the Router Setup and you need to use PORT FORWARDING to forward port 80 and a range of 7620 – 7624 to the IP: 192.168.0.200. (in the case of our example).

| Applications             |             |                   |      |          | Wirele                         | ss-G Broad | dband Router   | WRT54G |
|--------------------------|-------------|-------------------|------|----------|--------------------------------|------------|----------------|--------|
| Applications<br>& Gaming | Setup       | Wireless Security |      |          | Access App<br>Restrictions & G |            | Administration | Status |
|                          | Port Range  | e Forward         |      | I DMZ    |                                |            |                |        |
| Port Range Forward       |             |                   |      | 11       |                                |            | More           |        |
|                          |             |                   | Port | t Range  |                                |            |                |        |
|                          | Application | Start             | End  | Protocol | IP Address                     | Enable     |                |        |
|                          |             | 80 to             | 80   | Both 💌   | 192.168. <mark>0</mark> 200    | ~          |                |        |
|                          |             | 7620 to           | 7624 | Both 💌   | 192.168. <mark>0</mark> 200    |            |                |        |

EXAMPLE OF PORT FORWARDING IN THE LINKSYS ROUTER

If you do not have your manual, here is the link where you can find out how to do port forwarding from different brands of Routers: <a href="http://www.portforward.com/english/routers/port\_forwarding/routerindex.htm">http://www.portforward.com/english/routers/port\_forwarding/routerindex.htm</a>

#### Monitoring the camera on a Remote Computer on Internet

You need to find out the WAN IP of the Router where the DVR connected to by going to <u>www.myipaddress.com</u>. From the PC connected to the same Router the DVR connected to. Then from the remote location, enter this IP into Internet explorer, or you can use the Netclient Software.

| [SETUP-NETWORI | K-CLIENT PORT] |
|----------------|----------------|
| PORT AREA      | :>7620-7624    |
| PORT1 (LOGON)  | :7620          |
| PORT2 (CONTROL | .):7621        |
| PORT3 (LIVE)   | :7622          |
| PORT4 (BACKUP) | :7623          |
| PORT5 (PLAY)   | : 7624         |

Port 1 is used for logon;

Port 2 is used for controlling the DVR;

Port 3 is used for live surveillance;

Port 4 is used for backup;

Port 5 is used for playing back.

**NET CLIENT ID:** The default ID is "NetUser", the user can set other four IDs and passwords for viewing through the network. (Fig 3.2.31 Net client ID). The login-ID and the password are composed of t letters or numbers at random. Only the ID set here or the default ID can be used in the remote viewer. The administrator can restrict the other users to remote viewing through the internet with this configuration setup.

**NET DVR ID**: The identification of the DVR. You can edit it at will, it can be composed of numbers, letters, and symbols.

**NET CLIENT ADDR** (address) (Fig 3.2.32 Net client address): Fill in these options with the network information needed. Use the "Up" "Down" "Left" "Right" buttons and ENTER key to fill the blank. "<000.000.000.000>" means that any IP address can access the DVR through network. The user can set up ten IP addresses as restricted IPs to access the DVR.

# 3.2.5.3 Play Back Recorded File

To play back the recorded file, you need to use the CLIENT Software. Install the NETCLIENT Software and run netclient.exe, you will get the below screen and click on CONNECT and enter the IP, login name is "netuser" and password "0000".

From this program you can do REMOTE PLAYBACK (R-PB) or BACK UP and LOCAL PLAY BACK (L-PB)

| NETWORK CLIENT          | IHO8T nonel Local PlaybackID328070202                                          | 084314 nCo.pst                  | $\ominus \otimes$                                                                                                    |
|-------------------------|--------------------------------------------------------------------------------|---------------------------------|----------------------------------------------------------------------------------------------------|
| Cam 1                   | Cam 2:                                                                         | Cam 3                           | NETCLIENT                                                                                                    |
| Cam 4<br>Cam 7          | Cal Host Connect<br>HOST<br>Address 192.168<br>LOGIN<br>id netuser<br>Password | 1.200 •<br>Cancel               | Ісям       4сям       9сям       16сям         1       2       3       4         5       6       7       8         9       10       11       12         13       14       15       16 |
| FILE NAME 20070202_0843 | 14_nCp.ps                                                                      | LIVE<br>R-PB<br>BACK-UP<br>L-PB | SNAPSHOT CONNECT OPTION                                                                                                    |

| [SE<br>1<br>2<br>3<br>4 | 2005 / 06 / 20 |  | [SETUP-NETWORK-CLIENT IP]           CLIENT 01 IP: 000.000.000           CLIENT 02 IP: 000.000.000           CLIENT 03 IP: 000.000.000           CLIENT 04 IP: 000.000.000           CLIENT 05 IP: 000.000.000           CLIENT 06 IP: 000.000.000           CLIENT 08 IP: 000.000.000           CLIENT 09 IP: 000.000.000           CLIENT 10 IP: 000.000.000           CLIENT 10 IP: 000.000.000 |
|-------------------------|----------------|--|----------------------------------------------------------------------------------------------------|
|-------------------------|----------------|--|----------------------------------------------------------------------------------------------------|

## Fig3.2.31 Net client ID

Fig3.2.32 Net client address

**NETWORK THROUGHPUT**: To setup the transfer speed of the DVR in the network. There are nine options to choose from: unlimited, 64KBPS, 128KBPS, 256KBPS, 512KBPS, 1MBPS, 2MBPS, 4MBPS, 10MBPS. Users can choose the option according to the demand (Fig 3.2.33 Setup net work throughput). **3.2.6 SETUP-SENSOR/ALARM** (Fig 3.2.34 Setup sensor/alarm)

## SENSOR TYPE

Press ENTER to visit the next level menu where there are two options to choose from: NO and NC. "NO" means normal open. If "NO" is chosen, the DVR will set off alarm if the alarm is at low level.

Page 57

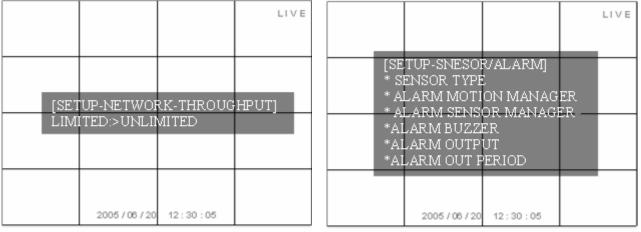

"NC" means normal close. If "NC" is chosen, the DVR will set off the alarm if the alarm is at high level.

Fig3.2.33 Setup net work throughput

Fig3.2.34 Setup sensor/alarm

ALARM MOTION MANAGER (Fig 3.2.35 Alarm motion manager)

"□" means unselected "V" means selected, "Abscissa" means the channel number, "Ordinate" means annunciator number.

Every channel is able to trigger multiple alarms. For example, if user selects alarm 1, alarm 2 and alarm 3 for channel 1, then if there is motion detected in channel 1, alarm 1, alarm 2, and alarm 3 send alarm signals at the same time.

Every alarm can work for multiple channels. For example, if user selects channel 1, channel 2 and

LIVE LIVE [SETUP-SNESOR/ALARM-SENSOR MANAGER] ISETUP-SNESOR/ALARM-MOTION MANAGERI SENSOR CHANNEL 12 345 6789 01 2345 6 NO NO 12 345 6789 01 2345 6 ALARM 1 ALARM : Ŵ ALARM 2 ALARM 2 ALARM 3 ALARM 3 ALARM 4 ALARM 4 ALARM ALARM ALL ALL 2005/06/20 12:30:05 2005/06/20 12:30:05

channel 3 for alarm 1, then if any of the 3 channels detect a motion event, alarm 1 will send signal.

Fig3.2.35 Alarm motion manager

Fig3.2.36 Alarm sensor manager

ALARM SENSOR MANAGER (Fig 3.2.36 Alarm sensor manager)

"□" means unselected "V" means selected, "Abscissa" means the sensor number and "Ordinate" means annunciator number.

Every sensor is able to trigger multiple alarms. For example, if user selects alarm 1, alarm2 and alarm 3 for sensor 1, then once sensor 1 is activated, alarm 1, alarm 2 and alarm 3 will send alarm signals at the same time.

Every alarm can work for multiple sensors. For example, if user selects sensor 1, sensor 2 and sensor 3

for alarm 1, if any of the 3 sensors are activated, then alarm 1 will send an alarm signal.

ALARM BUZZER (Fig 3.2.37 Alarm buzzer)

ON: Start the buzzer when DVR gives alarm

OFF: The buzzer will not be triggered when DVR detects alarm

| LIV                                        |                                                                                         | LIVE  |
|--------------------------------------------|-----------------------------------------------------------------------------------------|-------|
| [SETUP-SNESOR/ALARM-BUZZER OUTPUT]<br>> ON | [SETUP-SNESOR/ALARM-SENSOR OUT<br>ALARM 1 > ON ALARM3:>OFF<br>ALARM 2:> OFF ALARM 4:>ON | [PUT] |
| 2005/06/20 12:30:05                        | 2005 / 06 / 20 12 : 30 : 05                                                             |       |

Fig3.2.37 Alarm buzzer

Fig3.2.38 Alarm output

ALARM OUTPUT (Fig 3.2.38 Alarm output)

ON: Alarm on. When the alarm output is on, the DVR will send alarm when the sensor is triggered or a motion event occurs.

OFF: Alarm off. The DVR will not send alarm when output is off.

## ALARM OUT PERIOD (Fig 3.2.39 Alarm output period)

Alarm continuing time. There are five options to choose: 30 seconds, 1 minute, 3 minutes, 10 minutes and Continuous.

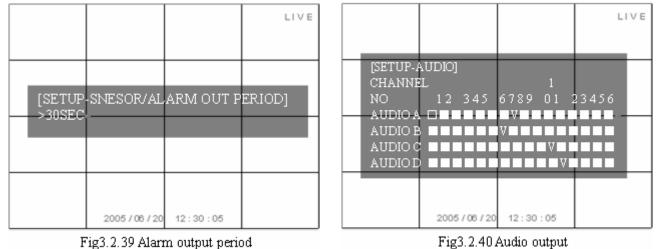

## 3.2.7 SETUP-AUDIO

"■" means unselected "V" means selected, "Abscissa" indicates the channel number and "Ordinate" indicates audio output number. (Fig 3.2.40 Audio output)

There are four audio input ports and one audio output port in all. One audio input matches one channel. For example, if user selects audio A for channel 1, channel 1 will record on audio A.

# 3.3 Function

Press the Function button to enter the basic function menu (Fig 3.3.1 Function menu), which contains the following items:

- STATUS
- > AUDIO
- ▹ BACKUP
- > PAN/TILT
- > ZOOM/FOCUS
- LOG LIST

### **3.3.1 STATUS**

Press the Info button on the remote control, the screen will display the firmware version number, HDD status, Network status and recording information. (Fig 3.3.2 Status view) If a CD/DVD drive is connected to an ATA interface, there will be three HDDs and one CD-ROM displayed.

| * STATUS                                                     | [STATUS]<br>S/W VER: V1.0.10-tv_16<br>(06/05/08 10:07)                                                                                                    |
|--------------------------------------------------------------|----------------------------------------------------------------------------------------------------|
| * AUDIO<br>* BACKUP<br>*PAN/TILT<br>*ZOOM/FOCUS<br>*SEQUENCE | [HDD] A: 150G(63%) B: NONE<br>C: NONE D: NONE<br>NETWORK:<br>MAC: 00.0E.B5.00.06.32<br>DDNS: SERVER (null) FAIL                                                                                                    |
| *LOG LIST<br>2005/08/20 12:30:05                             | [REC]       SIZE       720*576         CH RA QUAL       CH RA QUAL       CH RA QUAL       CH RA QUAL         1       2       BEST       5       2       BEST       9       2       BEST       13       2       BEST         2       2       BEST       6       2       BEST       10       2       BEST       14       2       BEST         3       2       BEST       7       2       BEST       11       2       BEST       15       2       BEST         4       2       BEST       8       2       BEST       12       2       BEST       16       2       BEST |
| Fig3.3.1 Function menu                                       | Fig3.3.2 Status view                                                                                                    |

3.3.2 AUDIO

AUDIO ON: Activate the audio output; MUTE: Disable the audio output

## 3.3.3 BACKUP & VIEW BACKUP

| [BACKUP]<br>MEDIA TYPE :> CD-R                                                                    | LIVE | LIVE                             |
|---------------------------------------------------------------------------------------------------|------|----------------------------------|
| FILE FORMAT :> NATIVE<br>BACKUP BASE :> FILE<br>CHANNEL :> ALL<br>[•]1 [•]5 [•]9 [•]13            |      | [MEDIA TYPE]<br>>CD-R<br>>CD-RW  |
| [•]2 [•]6 [•]10 [•]14<br>[•]3 [•]7 [•]11 [•]15<br>[•]4 [•]8 [•]12 [•]16<br>START: 20060704 112000 |      | >DVD-R<br>>DVD-RW<br>>USB MEMORY |
| END: 20060704_134000<br>TOTAL SIZE: 63M<br>BACKUP / 20 CANCED:5                                   |      | 2005 / 06 / 20 12 : 30 : 05      |

Fig3.3.3 Setup backup

Fig3.3.4 Setup media type

Press the Backup button (Fig 3.3.3 Setup backup). This DVR supports five media types: **CD-R**, **CD-RW**, **DVD-RW**, **USB-MEMORY** (Including USB flash drive and mobile hard disk), and supports backup to DVD-RW, CD-RW, internally and as well as USB externally. Please refer to list of compatible DVD-RW & CD-RW drives, which may be updated from time to time.

MEDIA TYPE: Press ENTER button to access the next menu (Fig3.3.4 Setup media type), if you plan to

backup to CD-R, choose CD-R; if you plan to backup in CD-RW, choose CD-RW, etc...

**BACKUP BASE:** If you want to search the file needed to backup by file name, choose FILE; if you want to search the file needed to backup by time, choose TIME. Each method is in the Chapter—**START**.

**CHANNEL:** If you want to backup the four channels, please choose ALL, if you want to backup several of the four channels, choose PART. Then move the cursor to the blank of the channel needed to backup. There will be a white dot in the blank before the selected channel.

| NUM FILELIST_BACKUP         1/175           0000 20060704_112000 7M C L W         1/175           0001 20060704_134000 56M C L         0002 20060704_134322 38M C L           0003 20060704_135000 187M C L         0004 20060704_145833 22M C L           0005 20060704_150013 3M C L         0006 20060704_101000 434M C L           0007 20060704_101156 12M C L         0008 20060704_152535 33M C L           0009 20060704_152535 33M C L         PGDN: < | CALENDAR—BACKUP<br><<2006-08>><br>SUN MON TUE WED THU FRI SAT<br>1 2 3 4 5<br>6 7 8 9 10 11 12<br>13 14 15 16 17 18 19<br>20 21 22 23 24 25 26<br>27 28 29 30 31 |
|----------------------------------------------------------------------------------------------------|----------------------------------------------------------------------------------------------------|
| 2005 / 06 / 20 12 : 30 : 05                                                                                                    | 2005/06/20 12:30:05                                                                                                    |
| Fig3.3.5 Backup start(file)                                                                                                    | Fig3.3.6 Backup start(calendar)                                                                                                    |

**START**: The backup's beginning; you can choose the file from the file table.

If the backup base is "FILE", the "START" choose menu is as shown in Fig 3.3.5 Backup start (file) If the backup base is "TIME", the "START" choose menu is as shown in Fig 3.3.6 Backup start (calendar) and Fig 3.3.7 Backup start (time). First, choose the date, then, choose the time.

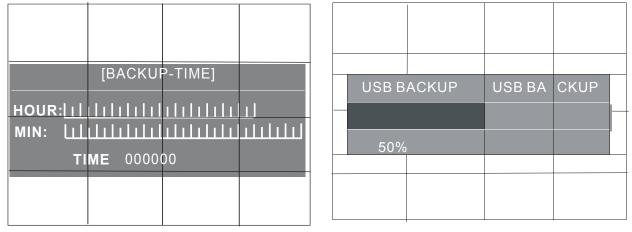

Fig3.3.7 Backup start(time)

Fig3.3.8 USB Backup process

**END**: The backup's end, setup method is the same as the START.

After setting up MEDIA TYPE, FILE FORMAT, BACKUP BASE, CHANNEL, START, and END, the DVR is ready to backup.

# BACKUP

Press the BACKUP button, the DVR begins to backup; there is a progress bar on the

screen at the same time as the backup. The USB backup process is shown in Fig 3.3.8-USB backup process

showing, that is the same as backup with the CD/DVD driver.

When the backup is over, a dialogue box will pop up. If the user backup in the USB memory, the sentence in the dialogue box is:

"FLASH

BACKUP OK"

When you receive this message the backup is completed.

Cancel:

If the user wants to change the backup file or cancel the backup, move cursor to "CANCEL" and press "ENTER" button.

Attention: Only CD-R or CD-RW media can be used when the user backup file with CD drive;
 CD-R, CD-RW, DVD-R or DVD-RW media can be used to backup file to DVD drive.

# View backup:

The software to view the backup recording is packed automatically in the file.

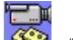

Here is the Icon of the backup viewer: Kere "Backup viewer"

— "Backup\_viewer"

## **Brief introduction of buttons:**

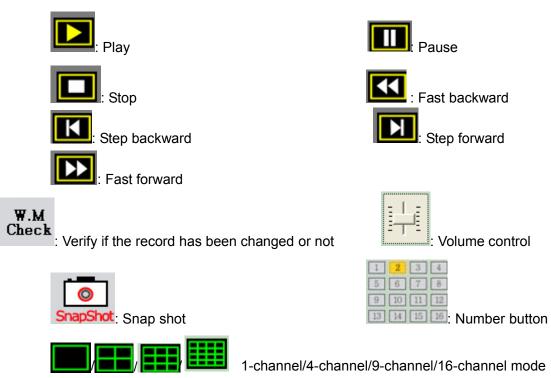

You can use number button to choose the channel which you want to see.

The main menu of the Backup viewer:

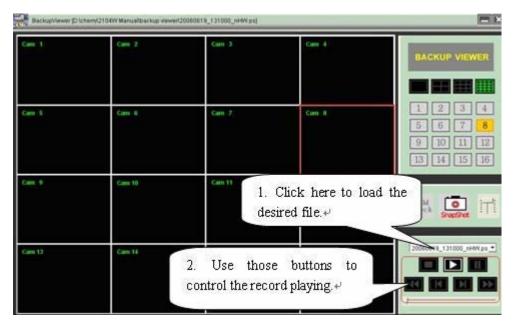

Introduction to W.M Check, SnapShot.

W.M Check (Water Mark Check):

While the backup file is paused, click this button to check water mark:

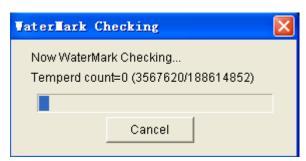

After a few minutes, the result will pop up. If the backup file has been changed or moved, the system will display "Watermark Check Fail", if the backup file has not been changed or moved, the system will prompt "Watermark Check Ok".

**SnapShot:** Click **SnapShot** button, a picture pops up for saving or printing. The user can select directory to **save**, and can **print** it directly.

### Snap Again:

If you want to snap the next picture, Please press the "Snap Again" button.

#### Save:

When you click the "**OK**" button, a dialog box pops up for save location. Fill in file name and choose the file type, then click

## Print:

If you want to print this picture, press PRINT, the dialog box of printer setup will be displayed. If you do not want to print it, press CANCEL.

#### 3.3.4 PAN/TILT

Move cursor to PAN/TILT in the function menu, press ENTER button to access this menu (Fig 3.3.9 PAN/TILT) to control the Fast Speed Dome. This particular operation is as follows:

Switch to the channel which connects to the Fast Speed Dome video output. The "Up" "Down" "Left" "Right" buttons control the Fast Speed Dome to swing up, down, left or right, press "ENTER" button to

stop swinging.

The user can also enter this menu directly by pressing the P/T button on the front panel or the remote control.

## 3.3.5 ZOOM/FOCUS

Move cursor to ZOOM/FOCUS in the function menu, press ENTER button to access this menu (Fig 3.3.10 ZOOM/FOCUS) to control this function of the Fast Speed Dome. This particular operation is as follows:

Switch to the channel which connects to the Fast Speed Dome video output. Through the "Up" "Down" buttons to control the Fast Speed Dome to zoom-in and zoom out. Use "Left" "Right" buttons to control Fast Speed Dome's short and long focus.

The user can also enter this menu directly by pressing the Z/F button on the front panel or the remote control.

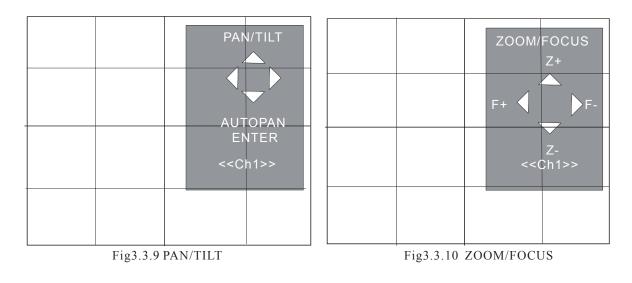

# 3.3.6 SEQUENCE

Press "SEQ" button to enter the sequence play status.

If the current screen shows a single channel, press "SEQ" button to play the sixteen channels one by one in order.

If the current screen shows the image of sixteen channels, press "SEQ" button to play the sixteen channels four channels at a time in order.

### 3.3.7 LOG LIST

Press the Log button on the remote control, the system will enter the setup menu of log file (Fig 3.3.11 Setup log file).

| [EVENT LOG VIEW]         LOG VIEW :> PART         MOTION: []         SENSOR: []         ALARM: [·]         V-LOSS: [·]         SYSTEM: [·]         HDD: []         FILE: [·]         DB: [·]         POWER: [·]         NET: [·]         START: 2006-08-02 00: 00         END:         2005 / 06 / 20         12: 30: 05 | EVENT LOG VIEW           1820 060704: 152118 FL DEL:/hddb/20060629_083000           1819 060704: 152118 FL DEL:/hddb/20060629_082000           1818 060704: 152118 FL DEL:/hddb/20060629_082000           1818 060704: 152118 FL DEL:/hddb/20060629_081000           1817 060704: 152118 FL DEL:/hddb/20060629_075000           1816 060704: 152118 FL DEL:/hddb/20060629_075000           1815 060704: 152118 FL DEL:/hddb/20060629_073000           1814 060704: 152118 FL DEL:/hddb/20060629_073000           1813 060704: 152118 FL DEL:/hddb/20060629_073000           1813 060704: 152118 FL DEL:/hddb/20060629_073000           1813 060704: 152118 FL DEL:/hddb/20060629_071000           PAGE         1/182           PGDN >           LAST:<         FIRST:>>           2005 / 06 / 20         12: 30: 05 |
|----------------------------------------------------------------------------------------------------|----------------------------------------------------------------------------------------------------|
| Fig3.3.11 Setup log file                                                                                                    | Fig3.3.12 Event log view                                                                                                    |

**LOG FILE:** If you choose ALL, the following options will be displayed: MOTION, SENSOR, ALARM, V-LOSS, SYSTEM, HDD, FLIE, DB, POWER, NET.

If you choose PART, you should choose the option needed manually. There is a white dot in the blank after the options selected.

**FROM:** The beginning time of the log file, you can use the number key to change the time.

**TO:** The end time of the log file, you can use the number key to change the time.

Press the OK option, the system will enter the event log view (Fig 3.3.12 Event log view): Use "Up" "Down"

buttons to move the cursor to the log file needed. If there is a long log list, user can use "<"

button to page up, use ">" button to page down, use "RW" button to jump to the last list, and press "FF" button to jump to the first list. Press "ENTER" button to see the explanation. (Fig 3.3.13 Explanation) Press "ENTER" button again to return to the event log list menu.

### EVENT EXPLAIN

1818 060704: 151610 FL DEL: / hdd b/ 20060629\_081000\_nCm.ps

The particular meaning of each section above:

1818: The number of the deleted file.

060704: The date the file was deleted.

151610: The time the file was delected.

FL: It means that file loss event occurred.

DEL: It means that the file was deleted.

Hdd: It means the file was deleted from the hard disk.

20060629\_081000\_nCm.ps: The file name.

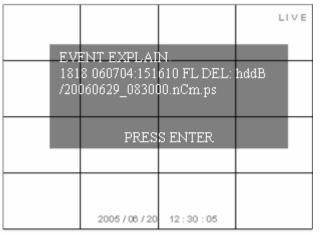

Fig3.3.13 Explanation

## 3.4 Search record

Press the "Search" button on the remote control, there are three search modes which will be displayed on the screen (Fig 3.4.1 Search)

TIME SEARCH EVENT SEARCH FILE SEARCH

 $^{\circ}$  Attention: Search recordings by time search or file search, search all event recordings by event search.

### TIME SEARCH:

Attention: All the records can be searched in this menu.

Operation:

Date choose:

Press ENTER to access the CALENDAR TIME menu, Use "Up" "Down" "Left" "Right" buttons to move cursor to the date needed to search.(Fig 3.4.1 Date choose). A time which had an event record is shown in **yellow** font.

<<2006-05>>: Year-Month

<<: Backward, when the cursor moves to this sign, it will be in yellow, then press ENTER to take the month backward. For example: the current month is 2006-05, press ENTER once, the month will be changed to

2006-04. Press ENTER again, the month will be changed to 2006-03.

>>: Forward, when the cursor moves to this sign, it will be in yellow, then press ENTER to take the month forward. For example: if the current month is 2006-05, press ENTER once, the month will be changed to 2006-06. Press ENTER again, the month will be changed to 2006-07.

|          |                    |                      | LIVE |
|----------|--------------------|----------------------|------|
| 041      |                    | -                    |      |
| LILL CAL | ENDAR TIM<br><<200 | E.<br>16-05>>        |      |
| SUN      | MON TUE W          |                      |      |
|          |                    | 03 04 05<br>10 11 12 |      |
| 14       | 15 16              | 17 18 19             | 20   |
| 21<br>28 |                    | 24 25 26<br>31       | 27   |
| 20       | 27 30              |                      |      |
|          |                    |                      |      |
|          | 2005/06/20         | 12:30:05             |      |

Fig3.4.1 Date choose

Page 76

#### Time choose:

Below the Year-Month setup, there is the calendar of one month. The selected date is in green, press ENTER to select the time choose menu. (Fig 3.4.2 Time choose-Page 79).

The time displayed in **green** has a record file. Use "Up" "Down" "Left" "Right" buttons to move to the selected time—hour and minute.

Press ENTER button to view the record chosen, the "Forward" "Backward" "Play/pause" buttons can be used to control the record playing. Press "STOP" button to get back to live picture.

### **EVENT SEARCH**

### b Attention: Only alarm events and motion events record can be searched in this menu.

Operation:

Select the date, whose method is the same as TIME SEARCH. A time which has event record is shown in **yellow** font.

Press "ENTER" to access the event menu after selecting time. (Fig 3.4.3 Event choose).

Analyze the record information. Take one of the event records information as example.

The meaning of the sections:

"0691 060517:113145 FL MD 06"

"0691": Serial number

"060517": Date, the first and the second stand for year, the third and the fourth stand for month, the fifth and the sixth stand for day. "060517" means May 17th, 2006.

"113145": Time, the first and the second stand for hour, the third and the fourth stand for minute, the fifth and the sixth stand for second. "113145" means 11:31:45.

"MD": Motion detection.

"06": The length of record time.

Select the record and press the "ENTER" button to view.

Use "Up" "Down" buttons to choose the event record, press ENTER button to view the record chosen, The "Forward" "Backward" "Play/pause" buttons can be used to control the record playing. Press "STOP" button to get back to live picture.

If the event list is long, user can move to the page needed though "PGUP" "PGDN" "LAST"

"FIRST", the meaning of these signs and shortcut keys are in the following table.

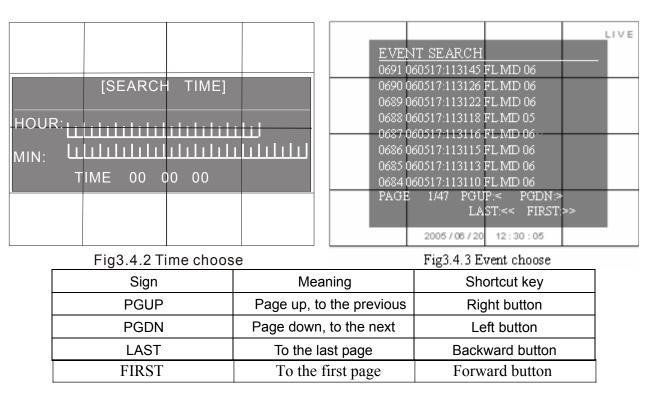

Page 79

### **FILE SEARCH**

## 🖞 Attention: All the records can be searched in this menu.

Operation:

Select the date, by the same method as TIME SEARCH. A time which has an event record is shown in **yellow** font.

Press "ENTER" to access the play file list. (Fig 3.4.4 File search)

Analyze the record information. Taking one of the file records as an example. The

meaning of the sections:

"194 20060517\_113206 46S D L W"

"194": Serial number

"20060517": Date, the ex-four digitals stand for year, the fifth and the sixth stand for month, the seventh and the eighth stand for day. "2006060517" means may 17th, 2006.

"46S": The length of record time.

"D": Resolution, D means the 720\*576 in PAL or 720\*480 in NTSC.

"L": Lock. Please refer to Appendix C for an explaination of abbreviations.

"W": Water mark. If the option for "water mark" is set to "ON', the letter "w" would be displayed in the file search menu.

Use "Up" "Down" buttons to choose the file record, Press the "ENTER" button to view the record chosen, the "Forward" "Backward" "Play/pause" buttons can be used to control the recording. Press "STOP" button to go back to live picture

If the event list is too long for one page, user can move to the page needed though "PGUP" "PGDN" "LAST" buttons.

"FIRST", the meaning of these signs and shortcut keys are in the table above.

The record was divided into many sections automatically. The default length of one section is ten minutes (600 Seconds). Length may be shorter than 1 hour, depending on actual motion recording, alarm recording and schedule setup.

## **3.5 SPOT**

Connect the DVR to a SPOT monitor by the SPOT port, and then press the "SPOT" button on the remote control to setup. (Fig 3.5.1 SPOT setup)

There are four options to choose from: CHANNEL, SEQ SINGLE, SEQ QUAD and SEQ STOP.

If you choose "CHANNEL", then you should choose the channel number in the blank below. The spot monitor will display the image of just the channel selected.

If you choose "SEQ SINGLE", the spot monitor will display images of all the channels in order.

If you choose "SEQ QUAD", the spot monitor will display images of all the channels in order by quad (groups of four).

If you choose "SEQ STOP", the spot monitor stops sequence playing.

Attention: There is no setup menu in the screen of the spot monitor.

| ſ |                                                                                                    |      |
|---|----------------------------------------------------------------------------------------------------|------|
|   | LIVE                                                                                                    | LIVE |
|   | NUM FLAY FILE LIST<br>198 20060517_113206 14S D LW                                                             |      |
|   | 197 20060517_113206 34S D U W<br>196 20060517_113206 66S D U W<br>105 20060517_113206 52S D U W<br>ACTION TYPE |      |
|   | 194 20060517_113206 46S D LW >CHANNEL                                                                          |      |
|   | 193 20060517 113206 600S D L W >SEQ CHANNLE<br>192 20060517 113206 190S D L W >SEQ QUAD                        |      |
|   | <u>191 20060517 113206 84S D U W</u><br>PAGE 1/47 PGUP;< PGDN:>                                                |      |
|   | LAST:<< FIRST:>>                                                                                               |      |
|   | 2005/06/20 12:30:05 2005/06/20 12:30:05                                                                        |      |

Fig3.4.4 File search

Fig3.5.1 SPOT setup

Page 82

# Appendix

# Appendix A: Main Standard & Parameter chart

| Model       |                         |      | 16Channel |                                       |  |  |
|-------------|-------------------------|------|-----------|---------------------------------------|--|--|
| VIDEO       |                         |      |           |                                       |  |  |
| Input Chan  | nel                     |      |           | 16CH                                  |  |  |
| Input Level |                         |      |           | 1.0Vp-p±10% Composite, 75Ohm Balanced |  |  |
| Video Stan  | dard                    |      |           | Auto / NTSC / PAL                     |  |  |
| Main TV O   | ut                      |      |           | 1.0Vp-p Composite, 75Ohm Balanced     |  |  |
| Screen Spl  | Screen Split Control    |      |           | 1, 16Screen                           |  |  |
| Screen Rot  | Screen Rotation Control |      |           | 1~9Seconds                            |  |  |
| Display     | Resolution              | NTSC |           | 720(H)x480(V)                         |  |  |
|             | Resolution              | PAL  |           | 720(H)x576(V)                         |  |  |
|             | Speed                   | NTSC | Live      | 480FPS                                |  |  |
|             |                         |      | Playback  | 120FPS                                |  |  |
|             |                         | PAL  | Live      | 400FPS                                |  |  |
|             |                         |      | Playback  | 100FPS                                |  |  |

|              | Function             |            | Auto Sequence Screen Split, PIP                |  |  |
|--------------|----------------------|------------|------------------------------------------------|--|--|
| AUDIO        |                      |            |                                                |  |  |
| Compressio   | on                   |            | ADPCM                                          |  |  |
| Audio In / C | Dut                  |            | 4CH /1CH                                       |  |  |
| Input Level  |                      |            | TBD(0.5~1.4Vp-p@20Kohm)                        |  |  |
| RECORDIN     | ١G                   |            |                                                |  |  |
| Compressio   | on                   |            | MPEG4                                          |  |  |
| Resolution   | NTSC                 |            | 720(H)x480(V), 720(H)x240(V), 360(H)x240(V)    |  |  |
| Resolution   | PAL                  |            | 720(H)x576(V), 720(H)x288(V), 360(H)x288(V)    |  |  |
| Speed        | NTSC                 | C 360 x240 | Max 120FPS                                     |  |  |
|              |                      | 720 x240   | Max 60FPS                                      |  |  |
|              |                      | 720 x480   | Max 30FPS                                      |  |  |
|              | PAL                  | 360 x288   | Max 100FPS                                     |  |  |
|              |                      | 720 x288   | Max 50FPS                                      |  |  |
|              |                      | 720 x576   | Max 25FPS                                      |  |  |
| Data Size    |                      |            | 2~5KB(CIF)                                     |  |  |
| Mode         | Mode                 |            | Continuous, Schedule, Motion detection, Sensor |  |  |
| Schedule     |                      |            | 24Groups per day by an hour                    |  |  |
| Pre-Alarm    |                      |            | 5~10Seconds                                    |  |  |
| HDD          | HDD Internal Storage |            | Max. 4HDD                                      |  |  |
|              |                      |            |                                                |  |  |

|                            | Speed     | 5400RPM, 7200RPM                                |  |  |
|----------------------------|-----------|-------------------------------------------------|--|--|
|                            | Туре      | EIDE compatible                                 |  |  |
| SEARCHING & PLAYBACK       |           |                                                 |  |  |
| Searching Meth             | od        | Time, Event, File                               |  |  |
| REMOTE SUR                 | VEILLANCE |                                                 |  |  |
| Monitoring Envi            | ronment   | Client Software, Web Browser                    |  |  |
| ALARM                      |           |                                                 |  |  |
| Sensor Input               |           | 16Ports                                         |  |  |
| Alarm Output               |           | 4 TTL-Out(Programmable), Terminal               |  |  |
| Motion Detection           | n         | Available For Each Camera Multi Detection Level |  |  |
| CONNECTOR                  |           |                                                 |  |  |
| Video Input                |           | BNC 16Ports                                     |  |  |
| Main Monitor O             | utput     | BNC 1Port                                       |  |  |
| Spot Monitor Output        |           | BNC 1Port                                       |  |  |
| S-Video (Main              | ΓV)       | BNC 1Port (4Pins mini DIN)                      |  |  |
| VGA Output                 |           | BNC 1 Port (15Pins female DSUB)                 |  |  |
| Audio Input (Mono)         |           | RCA 4 Audio Jack (Live Only)                    |  |  |
| Audio Output (Mono)        |           | RCA 1Port                                       |  |  |
| External Control (RS-232C) |           | ОК                                              |  |  |
| Firmware Upgrade           |           | USB 2.0                                         |  |  |

| Terminal Block                            |  |
|-------------------------------------------|--|
| Terminal Block                            |  |
| Terminal Block                            |  |
| 2Pins Terminal Block                      |  |
| RJ-45, 10/100Mbps                         |  |
| 2Ports                                    |  |
|                                           |  |
| 115~230VAC (50~60Hz)                      |  |
| TBD(App. 50 ~ 60Watt)                     |  |
|                                           |  |
| Network, External CD/DVD RAM, USB Storage |  |
| USB 2.0                                   |  |
|                                           |  |
| Embedded Linux                            |  |
| Triplex                                   |  |
| Front key, Remote controller              |  |
| By menu                                   |  |
| Multiple                                  |  |
| 295mm(W)x75mm(H)x215mm(D)                 |  |
|                                           |  |

Attention: This chart uses 16-channel DVR as an example.

## Appendix B Record capability

| Picture | PAL        |                  |            | NTSC       |                  |            |
|---------|------------|------------------|------------|------------|------------------|------------|
| Quality | Resolution | Total Frame Rate | Capability | Resolution | Total Frame Rate | Capability |
| Best    | 720*576    | 25F/S            | 3.80G      | 720*480    | 30F/S            | 3.75G      |
| High    | 720*576    | 25F/S            | 1.91G      | 720*480    | 30F/S            | 2.34G      |
| Normal  | 720*576    | 25F/S            | 0.96G      | 720*480    | 30F/S            | 1.20G      |
| Low     | 720*576    | 25F/S            | 0.83G      | 720*480    | 30F/S            | 0.80G      |
| Best    | 720*288    | 50F/S            | 4.10G      | 720*240    | 60F/S            | 3.94G      |
| High    | 720*288    | 50F/S            | 2.60G      | 720*240    | 60F/S            | 2.42G      |
| Normal  | 720*288    | 50F/S            | 1.28G      | 720*240    | 60F/S            | 1.40G      |
| Low     | 720*288    | 50F/S            | 0.98G      | 720*240    | 60F/S            | 0.83G      |
| Best    | 360*288    | 100F/S           | 3.42G      | 360*240    | 120F/S           | 3.62G      |
| High    | 360*288    | 100F/S           | 2.25G      | 360*240    | 120F/S           | 2.27G      |
| Normal  | 360*288    | 100F/S           | 1.21G      | 360*240    | 120F/S           | 1.25G      |
| Low     | 360*288    | 100F/S           | 1.05G      | 360*240    | 120F/S           | 0.98G      |

--how much capability does record engross per hour

**Note**: The above figures are from our tests which are just for user's reference. Different definition and stabilization (object's movement) of the images will give different results.

# Appendix C: The meaning of some abbreviations

| Letters | Meaning                            | Letters | Meaning                          |
|---------|------------------------------------|---------|----------------------------------|
| D       | 720*576(PAL)/720*480(NTSC)         | Н       | 720*288(PAL)/720*240(NTSC)       |
| С       | 360*288(PAL)/720*240(NTSC)         | NT      | A network event                  |
| U       | Unlock                             | L       | lock                             |
| MD      | Motion detection                   | SD      | Sensor detection                 |
| PW      | An event of power on occurred      | VL      | Video loss                       |
| AL      | Alarm                              | DB      | The data base recurred or united |
| HD      | An event concerning HDD occurred   | ТМ      | Time change                      |
| SY      | An event of system setup or system | FL      | A file was created or deleted    |
|         | reset                              |         |                                  |
| DVR     | Digital video recorder             | DEL     | File was deleted                 |